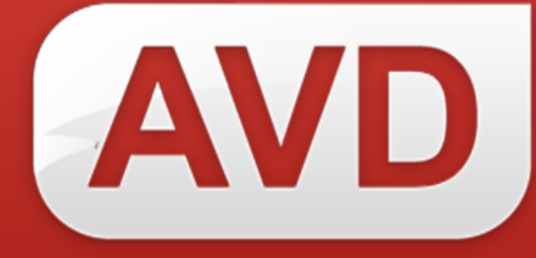

## **Руководство пользователя**

# **Создание запроса на каталогизацию**

ООО «ЭйВиДи-систем» 2019 г.

## Содержание

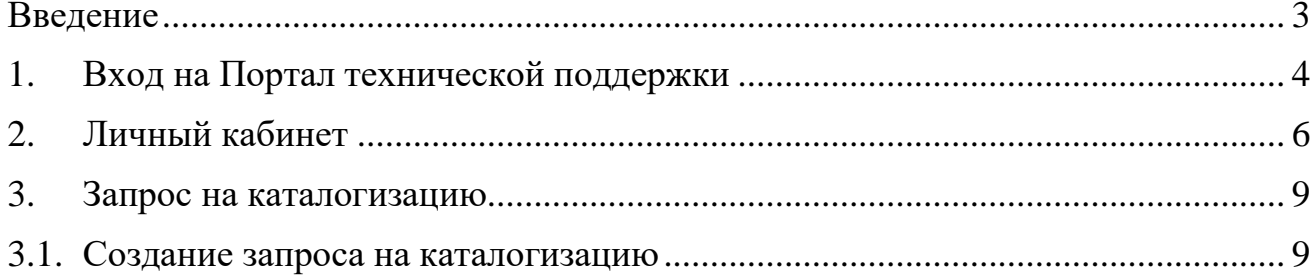

#### **Введение**

<span id="page-2-0"></span>Сервис «Запрос на каталогизацию» предоставляется организациям в рамках договора. Запросы на создание библиографических записей отправляется организацией, в случае отсутствия библиографических записей на необходимые документы в информационных ресурсах сетевого издания «Открыт для тебя» («Open for you»).

Запрос на каталогизацию формируется через обращение на Портале технической поддержки ООО «ЭйВиДи-систем». Специалистом ООО «ЭйВиДисистем» обращение берется в работу и запрос обрабатывается в соответствии с внутренним регламентом ООО «ЭйВиДи-систем».

Требования к форме и содержанию запросов:

В запросе на каталогизацию должны содержаться скан-копии на одно издание следующих страниц:

- титульной листа (титульной страницы и ее оборота),
- страницы с выходными данными документа.

На скан-копиях должно быть четкое и полное изображение документа, в противном случае запрос будет отклонен.

### **1. Вход на Портал технической поддержки**

<span id="page-3-0"></span>Портал технической поддержки выполняет роль двусторонней связи между пользователями и специалистами ООО «ЭйВиДи-систем». С его помощью могут публиковаться и документироваться обращения по любым вопросам (технологическим, документационным, организационным). Также с его помощью могут создаваться обращения специалистов ООО «ЭйВиДи-систем», адресованные пользователям.

Портал технической поддержки доступен через сеть Интернет по адресу: [http://support.open4u.ru,](http://support.open4u.ru/) ссылка на него также приводится на официальном сайте ООО «ЭйВиДи Систем»: [http://open4u.ru.](http://open4u.ru/)

1.1. Войдите на Портал технической поддержки одним из двух способов:

1) Перейдите по ссылке из уведомления с электронного письма,

2) Войдите на страницу сайта по адресу: [http://open4u.ru.](http://open4u.ru/) В нижней части главной страницы сайта нажмите на ссылку «Портал поддержки» (рисунок 1).

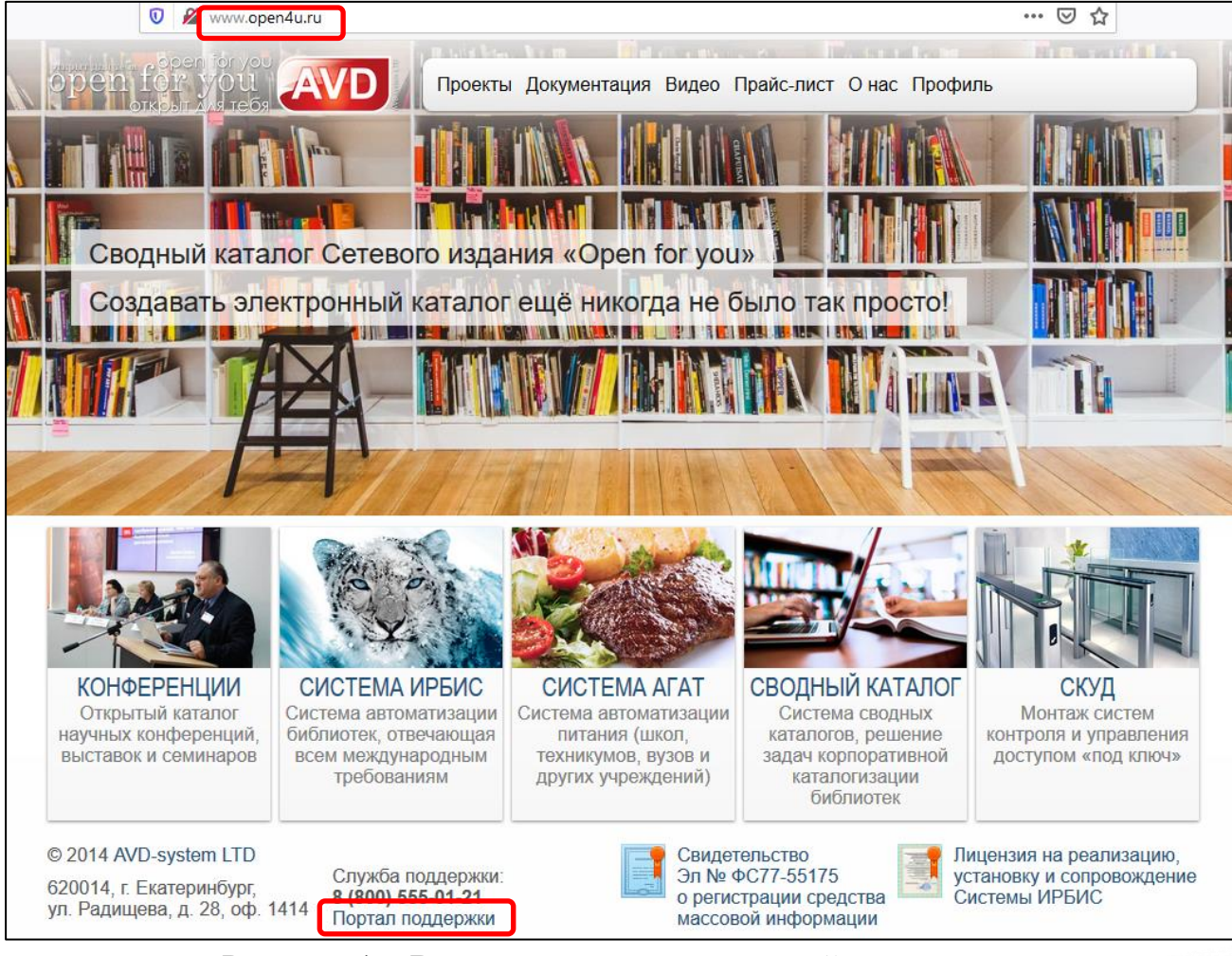

Рисунок 1 – Вход на портал технической поддержки

1.2. В окне авторизации введите в соответствующие поля логин и пароль, которые были высланы вам на электронную почту, и нажмите кнопку «Войти» (рисунок 2).

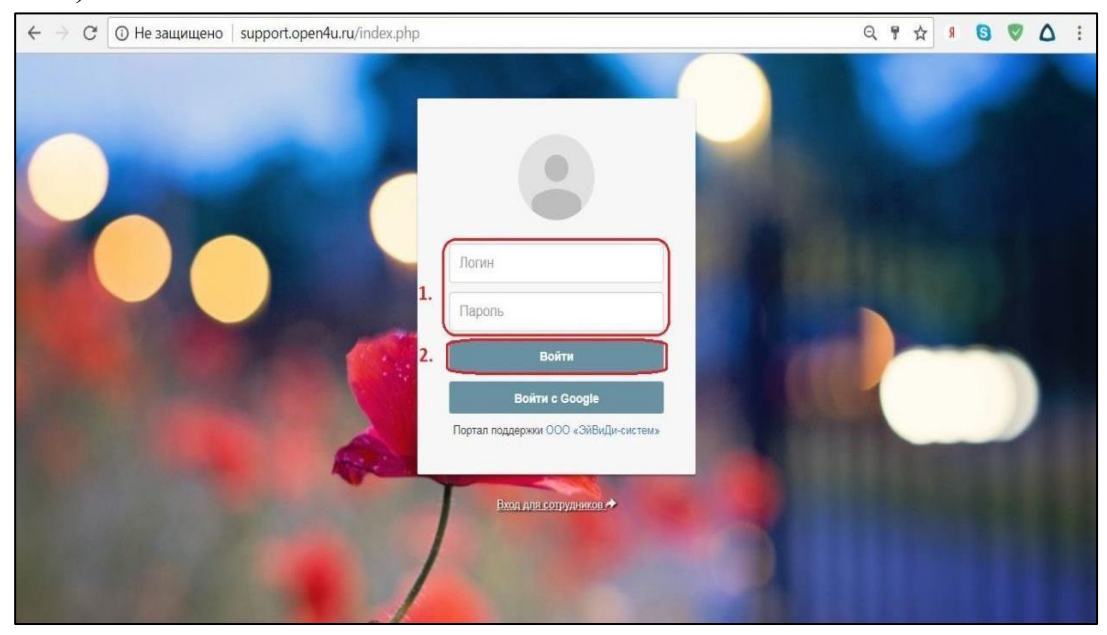

Рисунок 2 – Окно авторизации

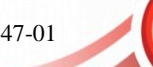

### **2. Личный кабинет**

<span id="page-5-0"></span>После авторизации откроется личный кабинет. На верхней панели представлены следующие разделы (Рисунок 3):

1. **Обращения –** просмотр всех обращений за все время.

2. **База знаний** – база инструктивно-методических материалов, регламентирующих документов и ответов на часто задаваемые вопросы.

3. **Новости –** важные объявления по различным вопросам.

4. **Выход –** выход из личного кабинета.

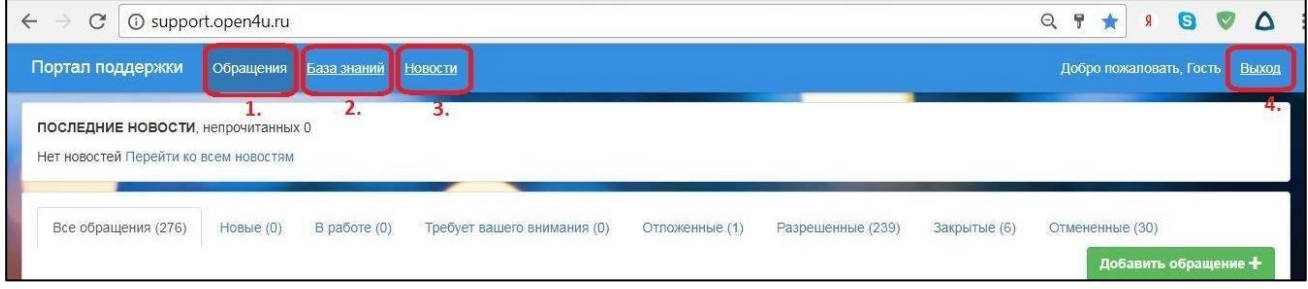

Рисунок 3 – Разделы личного кабинета

### **Раздел «Обращения»**

В данном разделе создаются новые обращения и находятся все ранее созданные. Они доступны для просмотра в любой момент времени. Недоступными могут оказаться только файлы, вложенные в давние обращения в связи с истечением срока хранения ссылки.

Этот раздел имеет следующие элементы (рисунок 4):

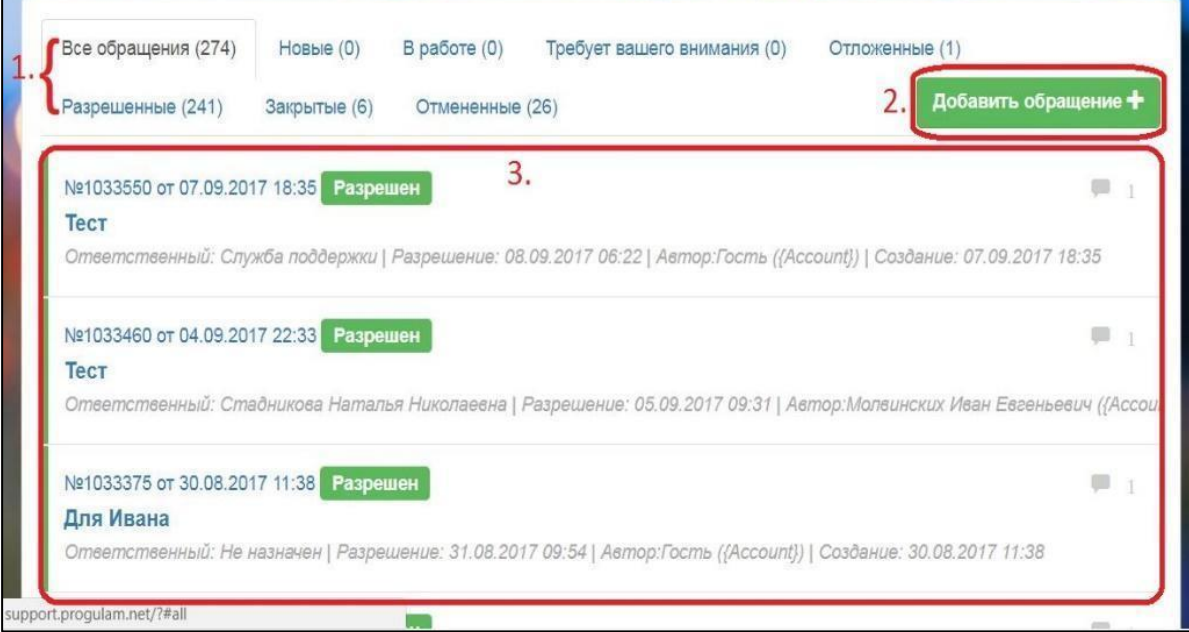

Рисунок 4 – Область обращений

1)**Вкладки состояния работы с обращениями** – отражают статус работы службы технической поддержки с обращением пользователя: "все", "новые", "в работе", "требуют вашего внимания", "отложенные", "разрешенные", "отмененные".

2) **Кнопка «Добавить обращение» –** служит для создания нового обращения пользователя в службу поддержки.

3) **Область обращений –** отображается список обращений, соответствующий выбранной вкладке состояния.

Все обращения можно просмотреть. Для этого следует навести курсор и нажать на нужное обращение, после чего на экране откроется окно обращения (рисунок 5).

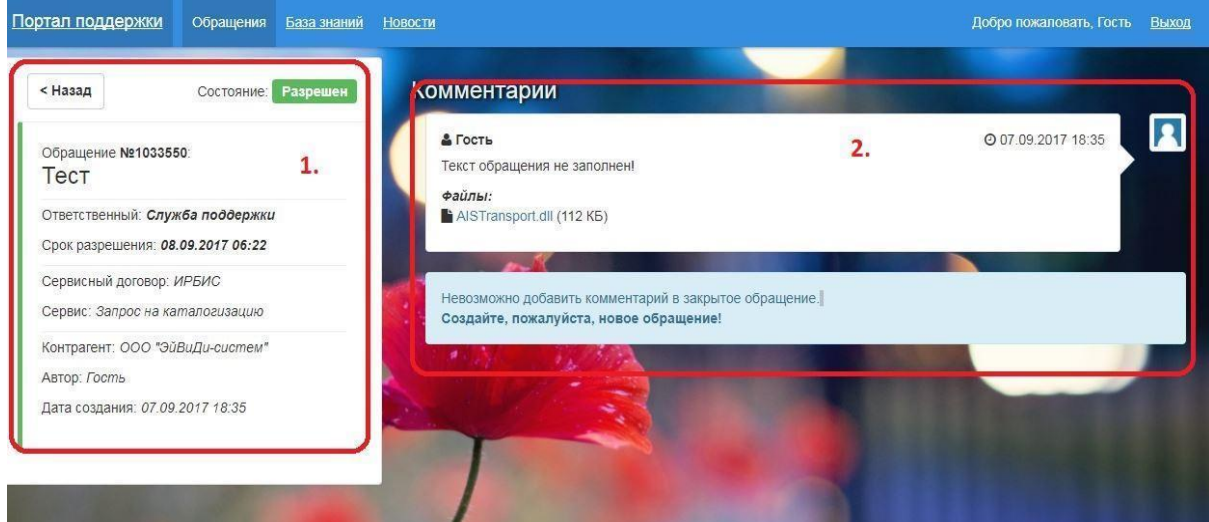

Рисунок 5 – Интерфейс обращения

В окне обращения можно выделить следующие области:

- 1. Информационная область:
	- − *Кнопка «Назад»* позволяет вернуться на предыдущую страницу.
	- − *Состояние* показывает какой статус состояния имеет обращение.
	- − *Номер* это внутренний номер, который присваивается каждому вновь созданному обращению. В случае необходимости какоголибо уточнения или отсылки в новом обращении к старому лучше всего указывать именно этот номер. Так сотрудники ООО «ЭйВиДи-систем» смогут быстрее найти конкретное обращение.
		- **Тема обращения** − кратко сформулированный вопрос или тема.
- − *Ответственный* указывается ФИО специалиста ООО «ЭйВиДи-систем», который работает с обращением.
- − *Срок разрешения* приблизительный срок формирования ответа по обращению.
- − *Сервисный договор* договор, по которому предоставляется услуга организации.
- − *Сервис* это тип услуги, предоставляемой по данному договору.
- − *Автор* тот, кто создал обращение.
- − *Дата создания* дата и время создания обращения на портале технической поддержки.

2. Область комментариев содержит суть вопроса или проблемы, которые необходимо максимально подробно описать для лучшего понимания специалистом. К комментариям можно прикрепить файлы и статьи базы знаний. При наведении курсора на прикрепленный файл откроется окно для сохранения его в указанное вами место на ПК. Вы его можете сохранить и использовать в работе. При наведении курсора и нажатии на поле статьи из базы знаний открывается прикрепленная статья, которая содержит ответ на ваш вопрос или ссылку на документ, который можно скачать.

#### **3. Запрос на каталогизацию**

#### <span id="page-8-0"></span>**3.1. Создание запроса на каталогизацию**

<span id="page-8-1"></span>3.1.1. В разделе «Обращения» нажмите кнопку «Добавить обращение» (рисунок 6).

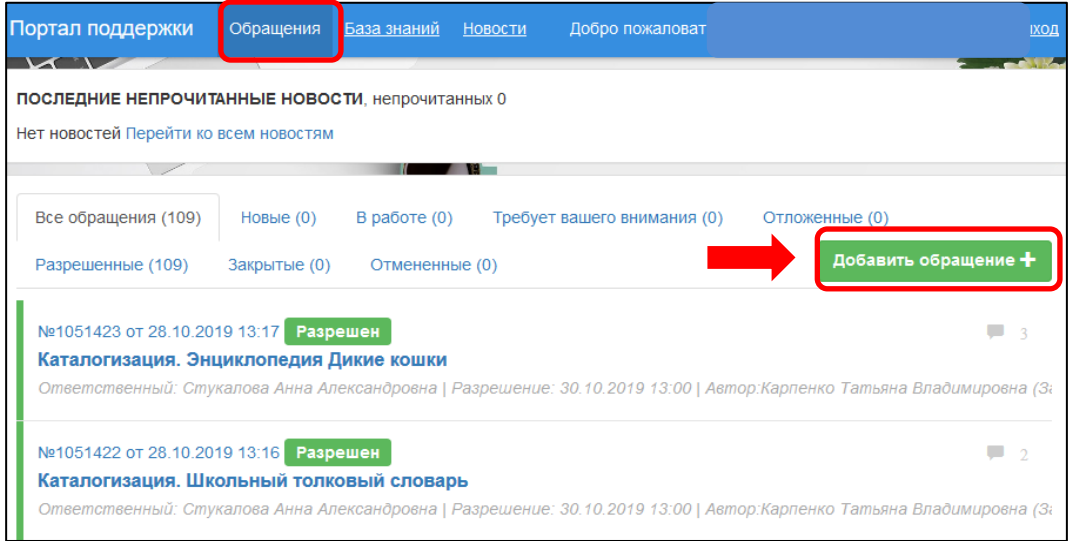

Рисунок 6 – Добавление нового обращения

3.1.2. В открывшемся окне «Новое обращение» заполните следующие поля:

- 3.1.2.1. в поле «Сервисный договор» выберите «СК-Школа»;
- 3.1.2.2. в поле «Сервис» выберите «Запрос на каталогизацию»;
- 3.1.2.3. в поле «Тема обращения» введите **«Каталогизация».** Затем

данные об издании по шаблону: **«Фамилия автора. Заглавие. Класс** *(для учебников)***. Год издания»** 

3.1.2.4. в поле «Обращение» введите текст «См. файл» (рисунок 7).

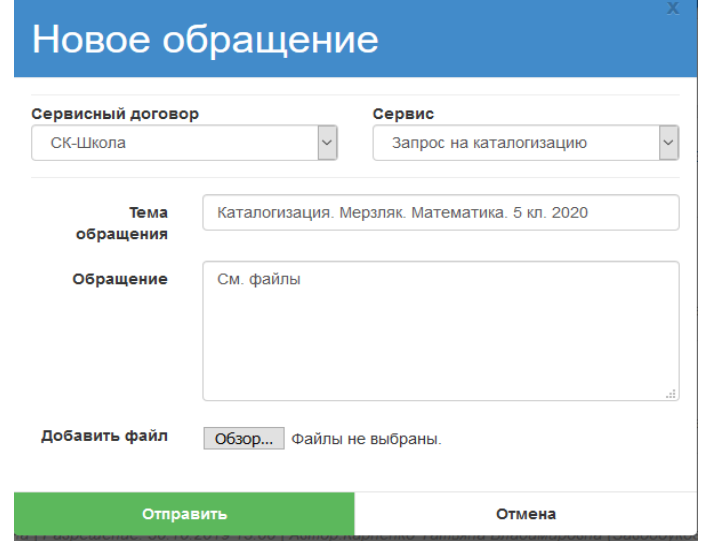

Рисунок 7 – Заполнение полей в новом обращении

Такое заполнение поля обеспечит специалистам более быстрый поиск и ускорит обработку обращений.

3.1.3. Далее в строке «Добавить файлы» нажмите кнопку «Обзор». В открывшемся окне выберите все скан-копии на нужный документ со своего компьютера и нажмите кнопку «Открыть» (рисунок 8).

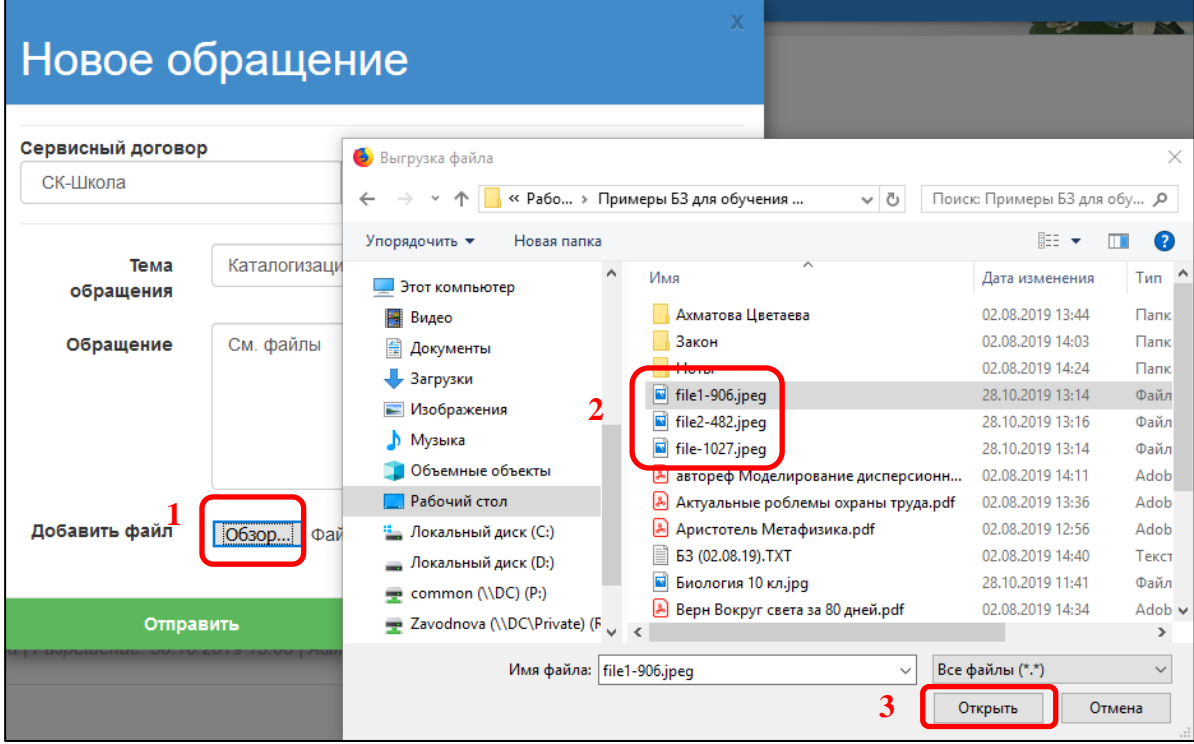

Рисунок 8 – Добавление файлов в обращение

3.1.4. Проверьте все ли скан-копии прикрепились к обращению. После этого нажмите кнопку «Отправить» (рисунок 9).

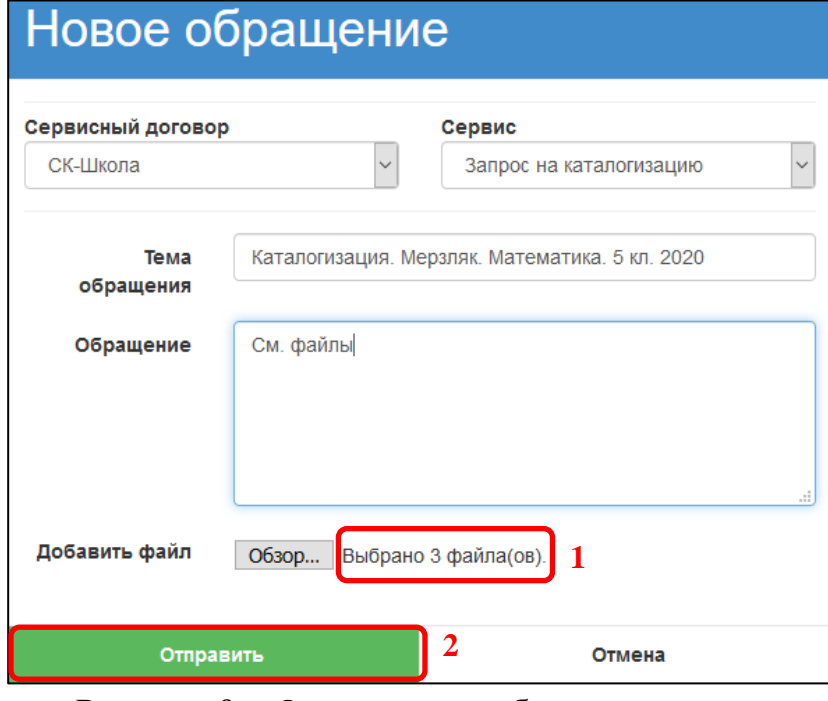

#### Рисунок 9 – Отправление обращения

620014, г. Екатеринбург, ул. Радищева, д. 28, оф. 1414 Служба поддержки: 8 (800) 555-01-21, +7 (343) 203-47-01 Информация о компании: http:[//www.open4u.ru](file:///D:/Users/Администратор/Downloads/www.open4u.ru) Портал поддержки: [http://support.open4u.ru](http://support.open4u.ru/)

Обращение появится со статусом «Новый» в общем списке с другими обращениями (рисунок 10).

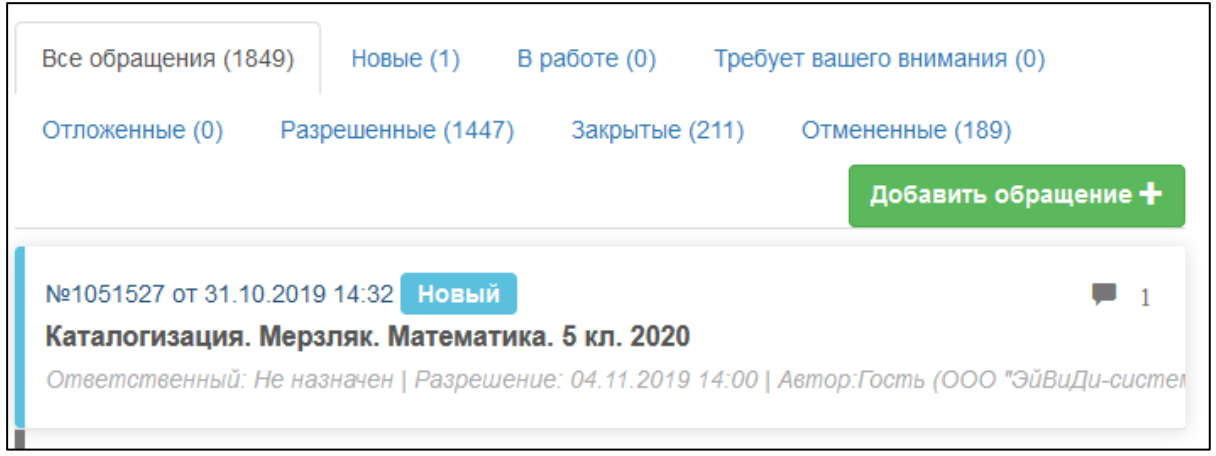

Рисунок 10 – Новое обращение

Когда обращение возьмут в работу, то в обращении изменится статус «В работе» (рисунок 11) и на электронный адрес придет автоматическое уведомление об изменении состояния обращения.

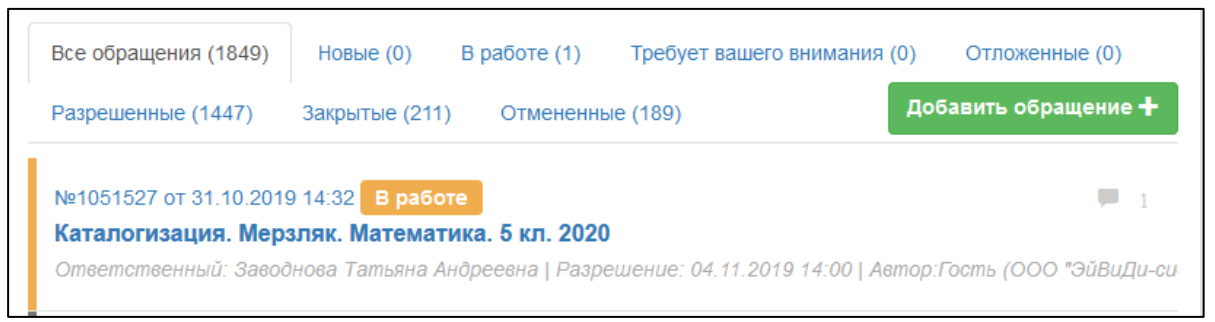

Рисунок 11 – Обращение со статусом «В работе»

3.1.5. Если в обращении статус изменится на «Требует реакции клиента» (рисунок 12), то необходимо открыть это обращение и ответить на вопрос специалиста.

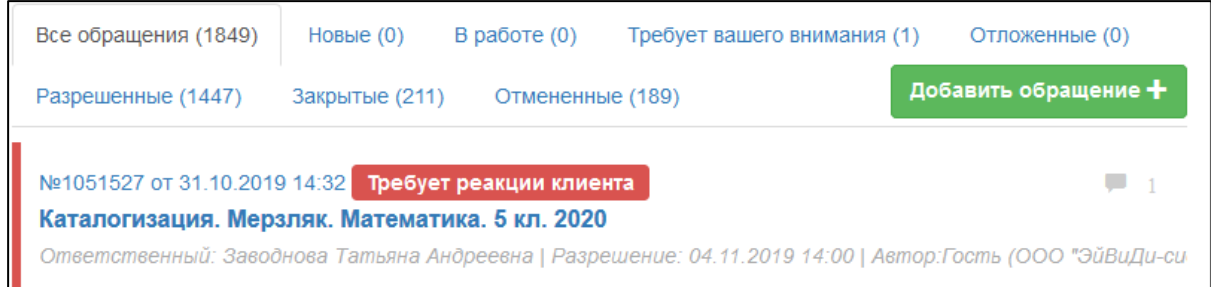

Рисунок 12 – Обращение со статусом «Требует реакции клиента»

Для того, чтобы просмотреть вопрос и ответить на него, сделайте следующие действия:

11

1. нажмите на обращение,

2. в открывшемся окне ознакомьтесь с вопросом специалиста,

3. в поле «Добавить комментарий» ответьте специалисту и/или прикрепите скриншоты/сканы, если потребуется;

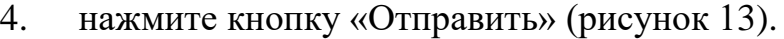

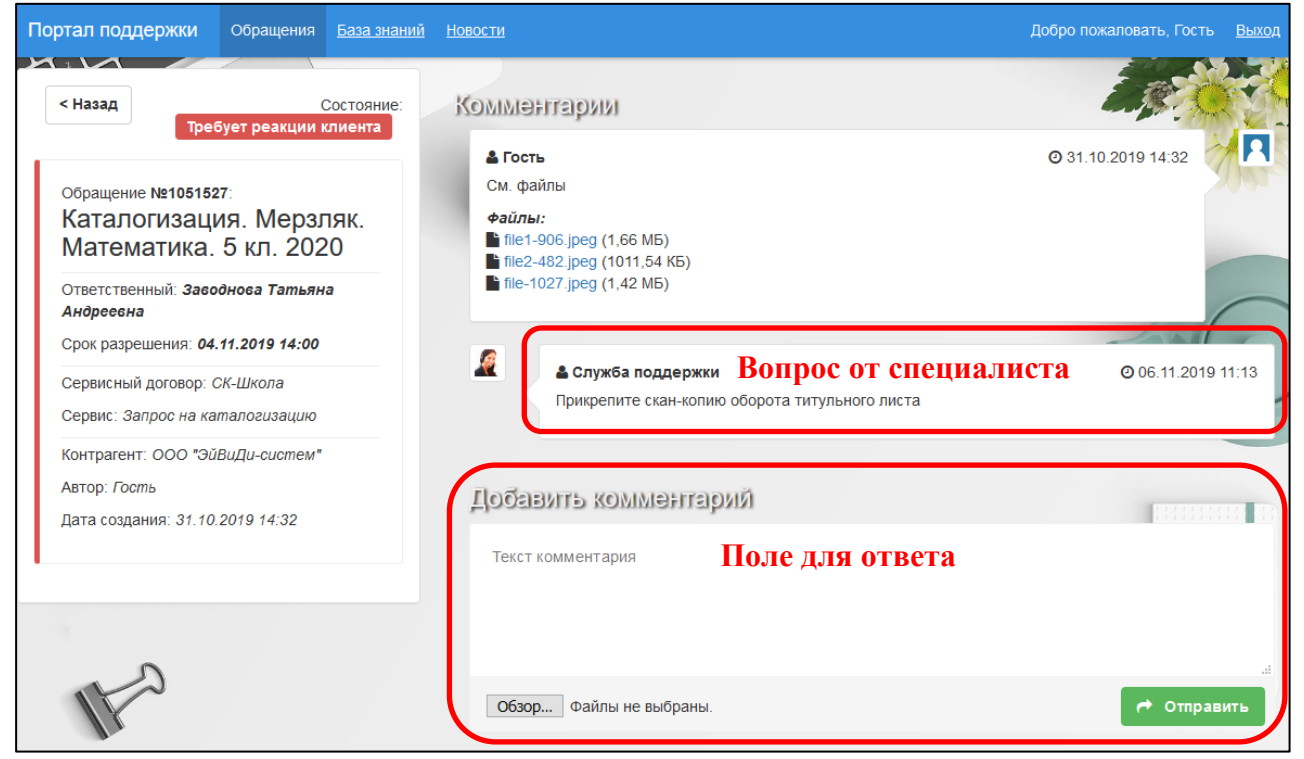

Рисунок 13 – Ответ в обращении со статусом «Требует реакции клиента»

3.1.6. Если в обращении статус изменится на «Разрешен» (рисунок 14), то это означает, что запись добавлена в каталог информационных ресурсов сетевого издания «Открыт для тебя» и ее можно заимствовать в свой каталог.

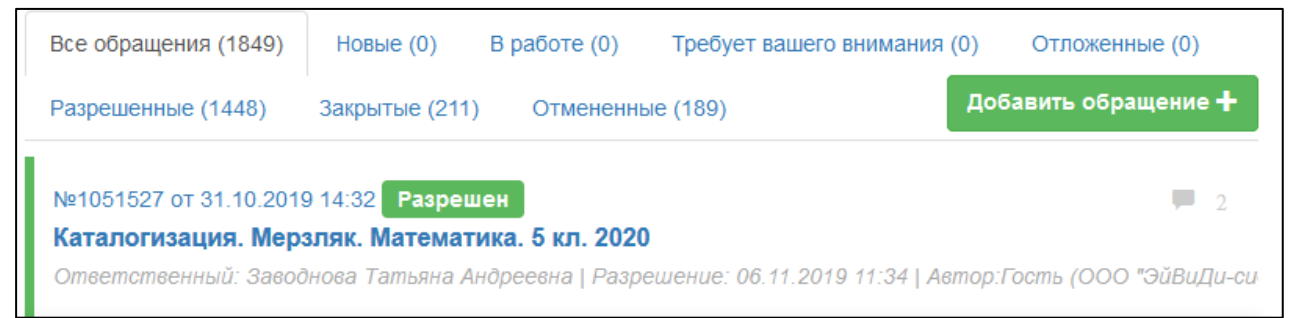

Рисунок 14 – Обращение со статусом «Разрешен»